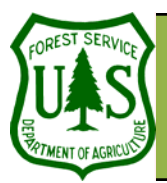

# **Vegetation Change Detection**

**Remote Sensing For Ranger Districts Using Image Analysis For ArcGIS**

Document Updated: June, 2005

#### Assumptions of this technique

- Your Landsat TM imagery:
	- ∗ Covers the same area of interest
	- <sup>∗</sup>Has been acquired at different dates (or times)
	- <sup>∗</sup>Must be the same resolution (30-meter)
- <sup>∗</sup>Share the same projection information
- You have derived vegetation indices from Landsat TM imagery. Note: For this tutorial, we will assume that you have derived NDVI images from the Landsat TM imagery (to learn about how to derive NDVI imagery, visit http:// fsweb.geotraining.fs.fed.us/tutorials/ ia\_10things/pdfs/10\_band\_ratios.pdf).

Ensure that the Image Analysis extension and toolbar are enabled. To enable the Image Analysis extension in ArcMap click **Tools** 

**| Extension** and place a check next to **Image Analysis**. To enable the Image Analysis toolbar, click: **View | Toolbars | Image Analysis**.

You, the user, have control as to what the significant change thresholds will be. You can determine significant change by specifying a percentage of pixels (**As Percent**) or simply by the pixel values (**As Value**). Determining the exact thresholds is typically an iterative process and dependent on the data as well as your project.

#### **Objectives**

- To perform a vegetation change detection using Landsat TM imagery
- Interpret change detection results

## **Required Data**

Two single-layer vegetation indices (e.g., NDVI (Normalized Difference Vegetation Index), NBR (Normalize Burn Ratio), etc…)—see technique assumptions to the left

# **Introduction and Overview of Procedure Steps**

Vegetation change detection identifies vegetative land cover changes over time. Change detection has numerous applications in the Forest Service. The focus of this tutorial is to describe how to perform a vegetation change detection using Landsat TM imagery and interpret the results. The topics include:

- 1. Initial Set-up of the Image Difference dialog
- 2. Determine Significant Change
- 3. Inspect and Interpret the Results
- **I. Initial Set-up of the Image Difference dialog** (please see assumption to the left before proceeding with the tutorial)**.**
- 1. Launch **ArcMap** from the **Start** menu (**Start | Programs | ArcGIS | ArcMap**).
- 2. Ensure that **A New Empty Map** is enabled.
- 3. Click **OK**.
- 4. Close the **Add Data** dialog.
- 5. Select **Image Analysis | Utilities | Image Difference** from the **Image Analysis** toolbar. This will open the **Image Difference** dialog.
- 6. Click the **Yellow Folder** button associated with the **Before Theme** field.
	- 7. Navigate to and single-click your **Time 1 NDVI Image** in the **Choose Source Dataset** dialog. 8. Click the **Add** button.
- 9. Click the **Yellow Folder** button associated with the **After Theme** field.
	- 10. Navigate to and single-click your **Time 2 NDVI Image** in the **Choose Source Dataset** dialog. 11. Click the **Add** button.

## **II. Determine Significant Change**

- 1. Enable **As Percent** or **As Value** to highlight significant changes.
- 2. Enter appropriate values in the **Increases More Than** and **Decreases More Than** fields.
- 3. Set the **Colored Boxes** to colors of your choice (or simply accept the defaults).

RSAC

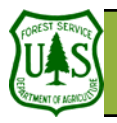

# **Vegetation Change Detection**

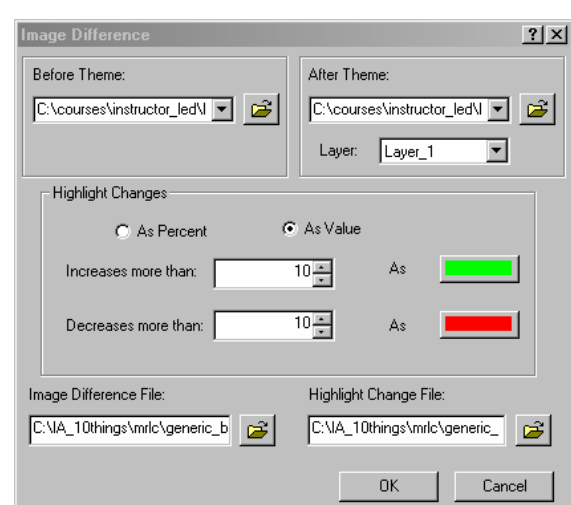

#### The Image Difference dialog

# The **Image Difference** algorithm simply

uses Image Algebra to perform the change detection. Pixel values of the Time 1 image are subtracted from corresponding pixel values of the Time 2 image (Time 2-Time 1).

- 4. Click on the **Yellow Folder** button associated with the **Image Difference File** field. 5. Navigate to an appropriate output file location.
	- 6. Type an output file name for your **Difference Image** in the **Name** field.
	- 7. Ensure the Save As Type is set to ERDAS IMAGINE.
- 8. Click on the **Yellow Folder** button associated with the **Highlight Change File** field. 9. Navigate to an appropriate output file location.
	- 10. Type an output file name for your **Highlight Change Image** in the **Name** field.
	- 11. Ensure the **Save As Type** is set to **ERDAS IMAGINE**.
- 12. Click **OK**. The **Difference** and **Highlight Change Images** will both automatically display in the **Data View**.

#### **III. Inspect and Interpret the Results.**

- 1. Toggle off your **Highlight Change Image** in the **Table of Contents** so that only your **Difference Image** is visible in the **Data View**.
- 2. Inspect your **Difference Image**.
	- 3. Very light (white) and dark (black) tones suggest vegetation change over time. Lighter tones are indicative of increases in vegetation, while darker tones are indicative of decreases in vegetation.
- 4. Toggle off your **Difference Image** and toggle on your **Highlight Change Image**.
- 5. Inspect your thematic **Highlight Change Image** that contains five classes based on the threshold you specified (Section 2, step 2) as your highlight change values.
	- 6. Your **Hightlight Change Image** contains five classes:
		- 7. The **Decreased** class highlights pixels that suggest significant vegetative decreases over time, and will appear as the color you set for the **Decreases more than** option.
		- 8. The **Increased** class highlights pixels that suggest significant vegetative increases over time, and will appear as the color you set for the **Increases more than** option.
		- 9. The **Some Decreased** and **Some Increased** classes represent non-significant decreases and increases in vegetation over time.
		- 10. The **Unchanged** class represents no change over time.
- 11. Use both the **Image Difference** and **Highlight Change** images together to refine your change detection. Run the process again and experiment with the threshold settings until you get a suitable result for your project.

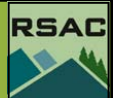